*@-Sidif* 

*Módulo:*

# **RECURSOS SAF**

## *"Boleta de Depósito"*

*Guía de Ayuda para el Usuario*

PRINCIPALES FUNCIONES OPERATIVAS DE USO

### <span id="page-1-0"></span>*INDICE*

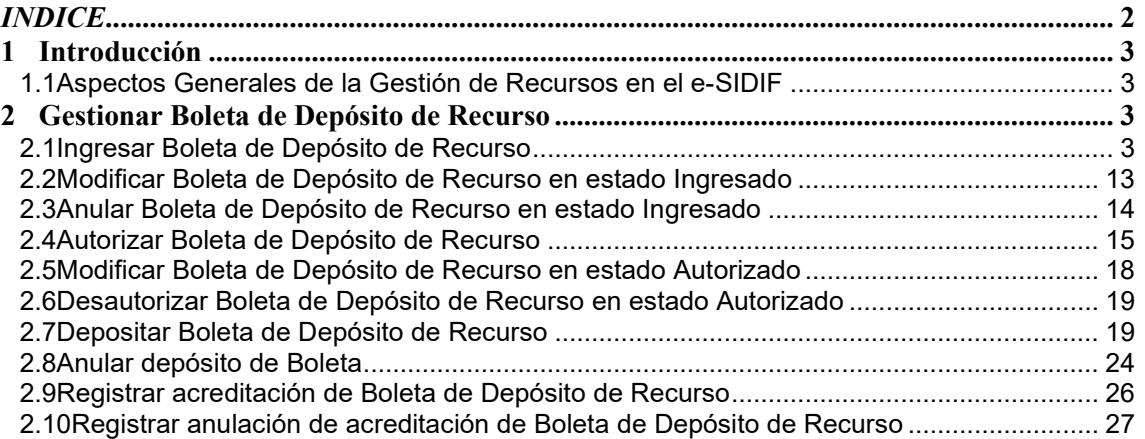

### <span id="page-2-0"></span>**1 Introducción**

#### <span id="page-2-1"></span>**1.1 Aspectos Generales de la Gestión de Recursos en el e-SIDIF**

La presente funcionalidad tiene como objetivo la emisión de una Boleta de Depósito como respaldo de los medios de percepción (efectivo, cheque y cheque diferido) que son depositados en el Banco por los Organismos ejecutores (Servicios Administrativo-Financieros) de la Administración Pública Nacional.

Esta gestión se respaldará con la generación de un Comprobante de Boleta de Depósito de Recursos (BDP-REC), el cual incluirá el detalle de cada medio de percepción que se incluirá en el depósito.

Este comprobante tendrá una autorización directa, es decir sin cadena de firma. El Comprobante al alcanzar el estado de "Autorizado", actualizará el estado y el saldo a procesar (depositar) de cada medio de percepción incluido y estará en condiciones para registrar su depósito.

Al efectuar el depósito, se le solicitará al usuario el Número de Boleta y Fecha de Depósito. Al confirmar, el comprobante de Boleta de Depósito pasará a estado "Depositado" y se generará en forma automática el Comprobante de Cambio de Medio de Percepción de Recurso (CMP-REC) en estado "Autorizado", y por consiguiente se realizará el correspondiente impacto contable, el impacto en libro banco y de corresponder el de libro caja. Adicionalmente se generará el medio de percepción BC como destino de la operación.

A continuación, se detallan las operaciones contempladas por el Comprobante de Boleta de Depósito de Recursos.

#### <span id="page-2-2"></span>**2 Gestionar Boleta de Depósito de Recurso**

#### <span id="page-2-3"></span>**2.1 Ingresar Boleta de Depósito de Recurso**

A través de esta opción, el Usuario podrá iniciar el registro de boleta de depósito, completando a través del correspondiente comprobante, los datos esenciales del mismo.

En primera instancia el Usuario deberá seleccionar la opción "Boleta de Depósito" la cual estará disponible en la siguiente ruta: *Recursos/ Gestión de Recursos/ Boleta de Depósito/ Boleta de Depósito.*

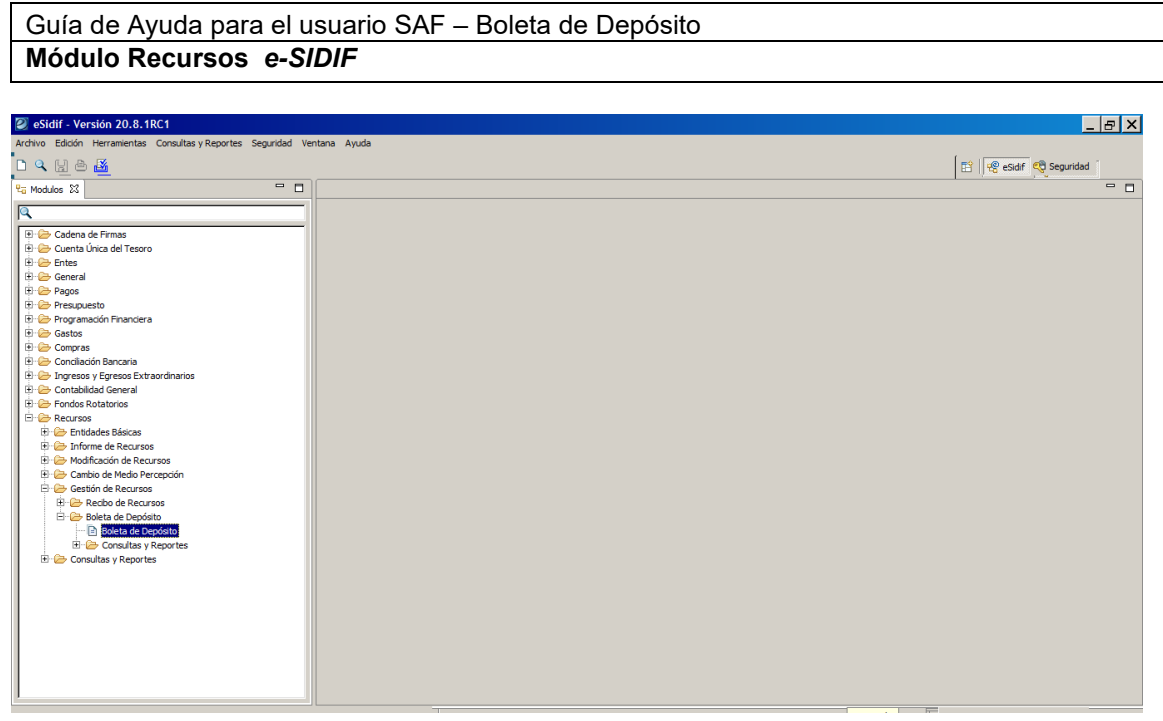

Posicionado en la ruta mencionada anteriormente el Usuario debe hacer click con botón derecho del Mouse sobre Boleta de Depósito y se le desplegará la opción Nuevo y Buscar.

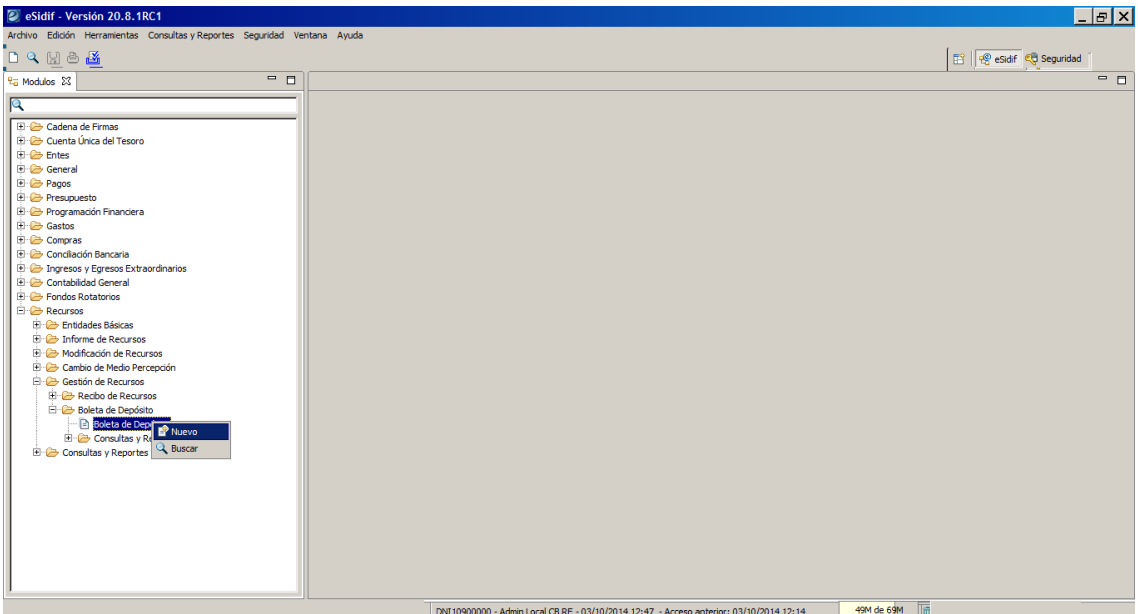

Una vez seleccionada la opción Nuevo, se visualizará una ventana inicial correspondiente al editor del Comprobante de Boleta de Depósito de Recursos (BDP-REC), donde se deberán completar los atributos obligatorios que se detallan a continuación:

- Entidad de Proceso
- Entidad Emisora
- $\triangleright$  Ejercicio
- $\triangleright$  Tipo de Boleta

La ventana inicial se complementa con un par de botones: "Aceptar" y "Cancelar". El primero tiene el fin de continuar con el registro de la boleta de

Guía de Usuarios - RECURSOS SAF - Boleta de Depósito Página 4 de 27

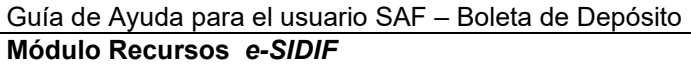

depósito mientras que el segundo para concluir con la operación de ingreso como se muestra a continuación.

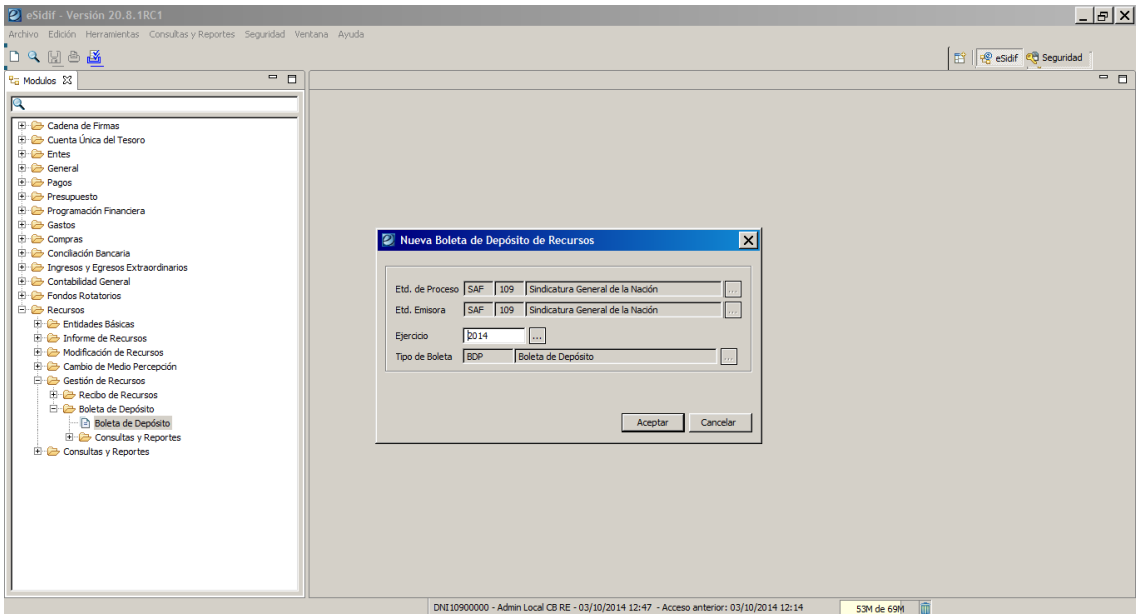

En caso de continuar con la operación, una vez presionado el botón "Aceptar", se visualizará el Comprobante de Boleta de Depósito de Recurso (BDP-REC) para iniciar su edición de carga, donde posteriormente se deberán completar los atributos obligatorios y si se desean los opcionales, los cuales se detallan a continuación:

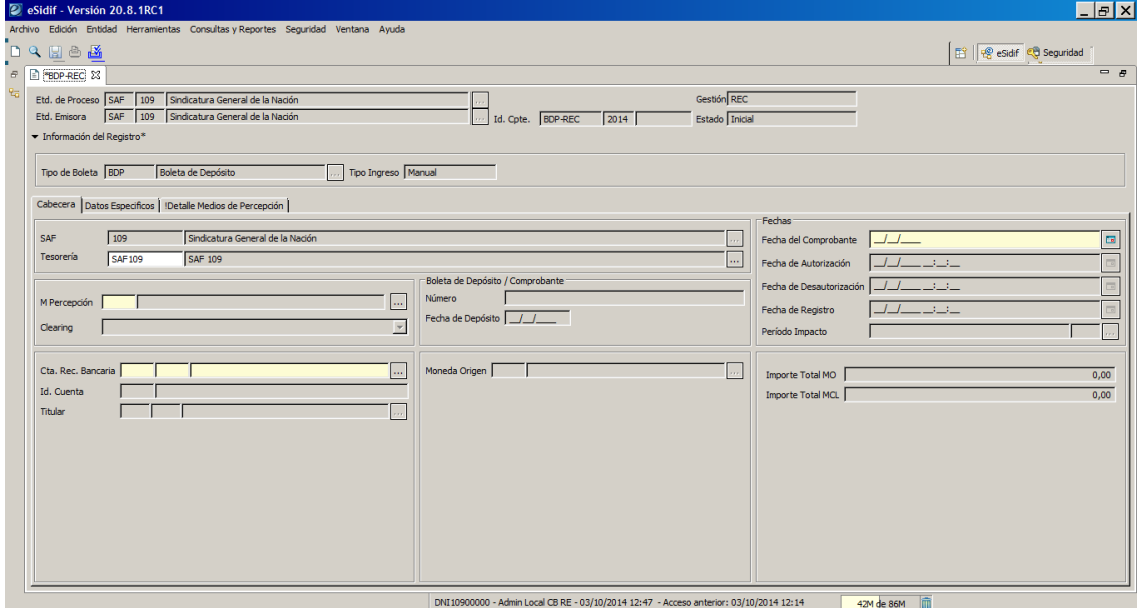

#### Datos de Cabecera

- Entidad de Proceso
- Entidad Emisora
- $\triangleright$  Id. Comprobante (Tipo, Ejercicio y Número)
- Gestión
- $\triangleright$  Estado
- $\triangleright$  Tipo de Boleta
- $\triangleright$  Tipo de Ingreso

Los atributos descriptos se derivan de la información ingresada en la ventana inicial o son completados en forma automática por el sistema.

#### Solapa Cabecera

- $\triangleright$  SAF
- $\triangleright$  Tesorería
- Fecha de Comprobante
- Fecha de Autorización
- Fecha de Desautorización
- $\triangleright$  Fecha de Registro
- $\triangleright$  Período de Impacto
- Medio de Percepción
- $\triangleright$  Clearing
- Número de Boleta de Depósito
- Fecha de Depósito
- Cuenta Recaudadora Bancaria
- Moneda Origen (derivada de la moneda de la Cuenta Bancaria)
- > Importes (Total Moneda Origen y Total Moneda de Curso Legal)

Solo serán de carácter obligatorios los campos que estén en Amarillo.

El importe correspondiente a la Moneda de Curso Legal se visualizará únicamente si la Moneda Origen del Comprobante es distinta a la de Curso Legal.

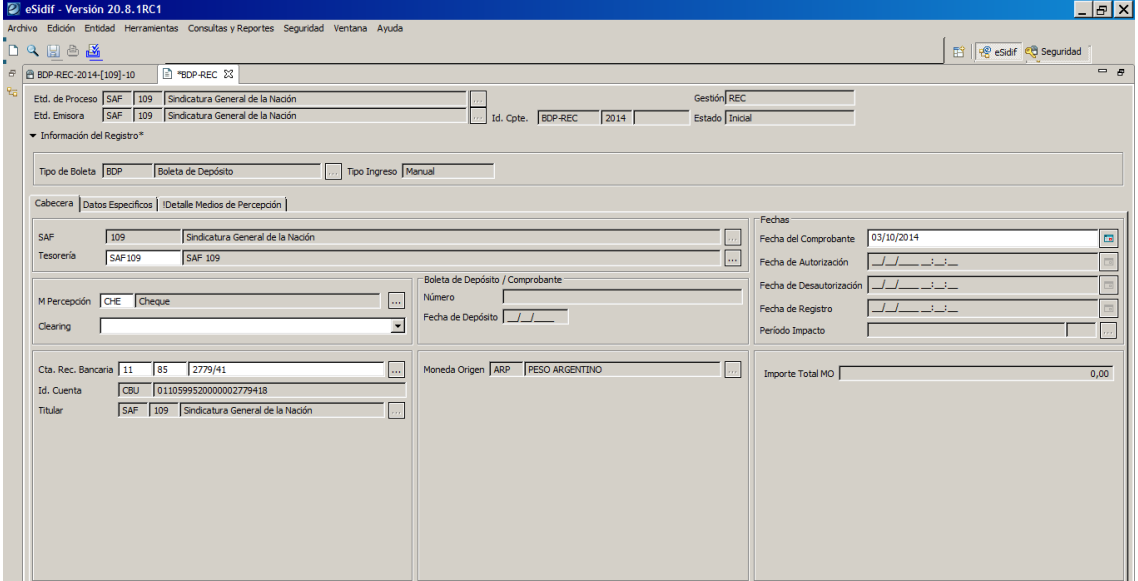

#### Solapa Datos Específicos

- **▶ Documento Respaldatorio**
- > Identificador del Trámite
- **▶ Observaciones**

Estos tres ítems no son de carácter obligatorios y queda a criterio del usuario la carga de los mismo.

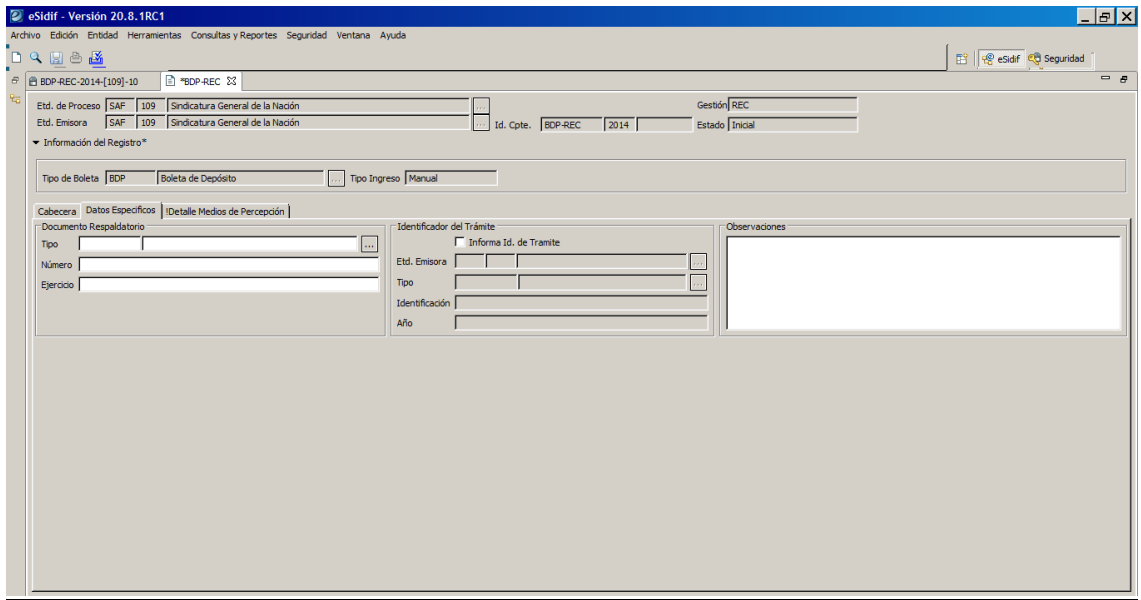

#### Solapa Detalle de Percepciones

- Medio de Percepción
- > Identificador Medio de Percepción
- ▶ Moneda Origen
- **E** Importe en Moneda Origen
- Cotización
- > Importe en Moneda de Curso Legal
- Comprobante de Ingreso Percepción
- Fecha de Percepción
- $\triangleright$  Fecha de Vencimiento (sólo visible para cheques diferidos)
- Estado

Adicionalmente, el usuario podrá visualizar información de acuerdo al medio de percepción:

- Cheque: Número de Cheque, Banco, Sucursal, Cuenta Bancaria y Clearing.
- Cheque Diferido: Número de Cheque, Banco, Sucursal, Cuenta Bancaria, Clearing, Fecha Emisión y Fecha de Vencimiento.
- Efectivo: Identificación de la Caja Efectivo (Entidad Emisora, Tesorería y Caja)

Para indicar las percepciones que se van a incorporar al Comprobante de Boleta de Depósito, se dispondrá de un importador, el cual estará disponible desde el menú contextual de la grilla del detalle de percepciones.

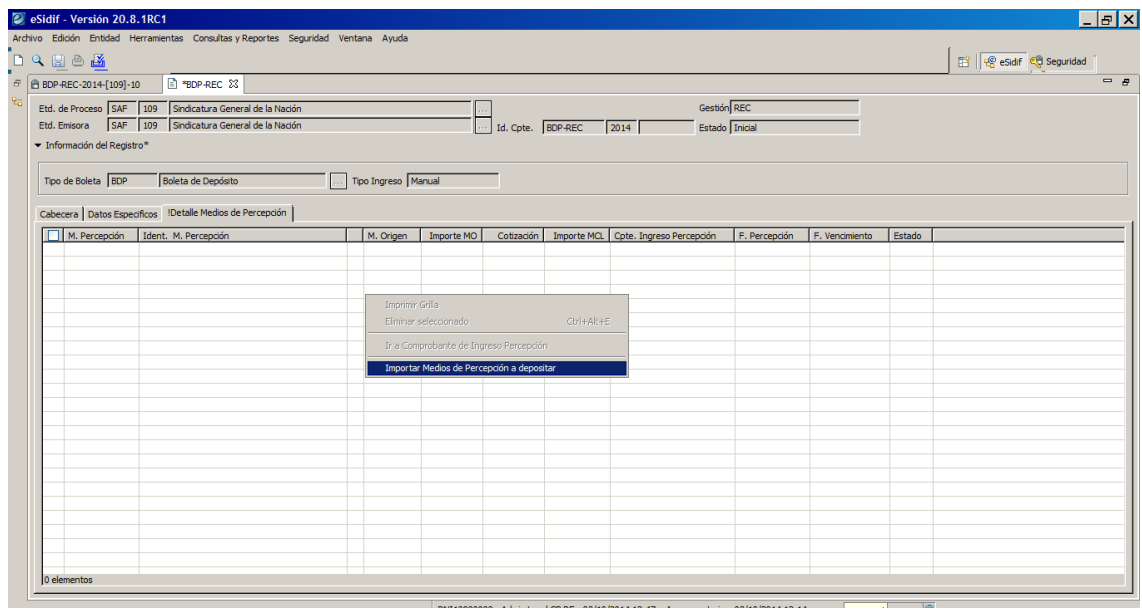

Al seleccionar la opción se visualizará una ventana, donde en la parte superior se detallarán ciertos atributos para facilitar la búsqueda y en la parte inferior el resultado de las percepciones que cumplan con los criterios requeridos.

Los atributos disponibles del filtro son:

- Entidad Operativa del Medio de Percepción: Se deriva de la Entidad Emisora del Comprobante Boleta de Depósito. Este atributo no es editable por el usuario.
- Tesorería del Medio de Percepción: Se deriva de la Tesorería del Comprobante Boleta de Depósito. Este atributo no es editable por el usuario.
- Medio de Percepción: Se deriva del Medio de Percepción del Comprobante Boleta de Depósito. Este atributo no es editable por el usuario.
- Ejercicio: Se deriva del Ejercicio del Comprobante Boleta de Depósito. Este atributo es editable por el usuario.
- Estado del Medio de Percepción: Se inicia automáticamente en "Autorizado". Si el Medio de Percepción es Efectivo se incluye también el estado "Procesado Parcial". Este atributo no es editable por el usuario.
- Rango de Importe en Moneda Origen o en Moneda de Curso Legal. Este atributo es editable por el usuario.
- Moneda Operación: Se deriva de la Moneda Origen del Comprobante Boleta de Depósito, es decir de la Moneda de la Cuenta Recaudadora Bancaria. Este atributo no es editable por el usuario.
- Rango de Fecha de Percepción. Este atributo es editable por el usuario.
- $\triangleright$  Identificación del Comprobante Ingreso Percepción (Entidad Emisora, Tipo, Ejercicio y Número). Este grupo es editable por el usuario.
- Datos específicos del Cheque (Número de Cheque, Banco, Sucursal, Cuenta y Clearing). Este grupo es editable por el usuario en el caso que las percepciones a depositar correspondan al Medio de Percepción Cheque o Cheque diferido. Para este último medio además estarán disponibles las fechas de emisión y vencimiento.
- En relación al Clearing, si el mismo se indicó en la cabecera del Comprobante de Boleta de Depósito, se deriva de este quedando no editable. En caso contrario quedará editable.
- Datos específicos de la Caja Efectivo (Entidad Emisora, Tesorería y Caja). La Caja efectivo es editable por el usuario en el caso que las percepciones a depositar correspondan al Medio de Percepción Efectivo.

Adicionalmente, el importador incluirá la siguiente lógica, con el fin de descartar o ajustar el monto a depositar de percepciones que ya estén indicadas en otras boletas de depósito y que aún se encuentren en estado "Ingresado Borrador" o "Ingresado":

- Si una percepción se encuentra en una o más boletas de depósitos en dichos estados y su sumatoria es igual al saldo a procesar (Importe MO – Importe Procesado MO), la misma no debe ser incluida en el importador. Esta condición aplica a todos los medios depositables (efectivo, cheque y cheque diferido).
- Si una percepción se encuentra en una o más boletas de depósitos en dichos estados y su sumatoria es inferior al saldo a procesar (Importe MO – Importe Procesado MO), la misma debe ser incluida en el importador.

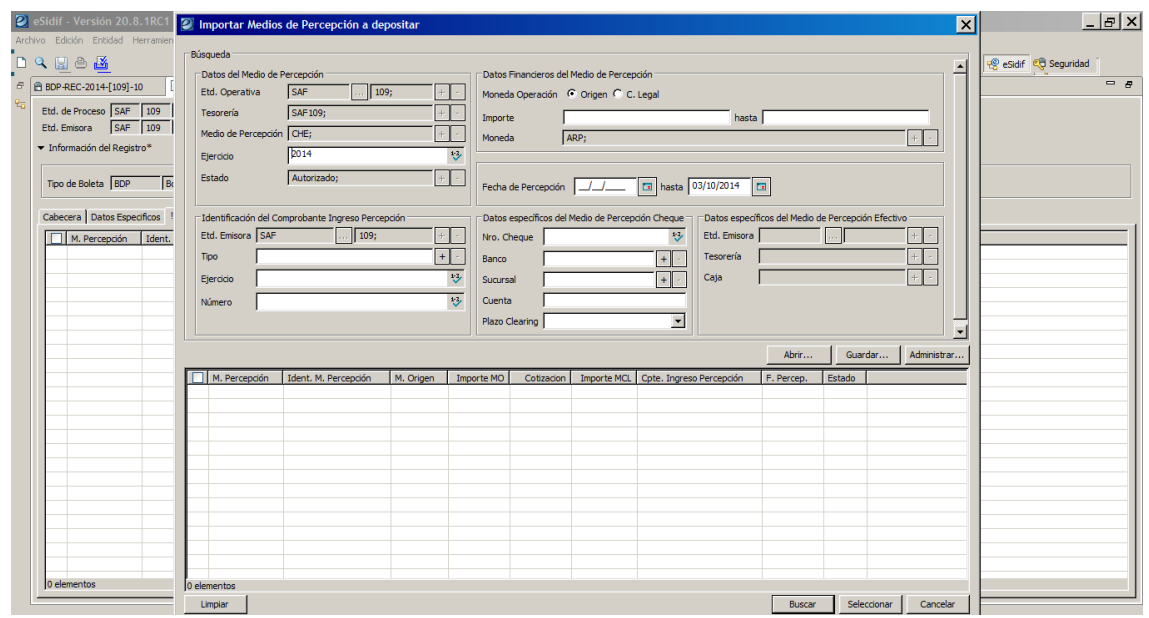

Al presionar el botón "Buscar" se visualizarán todas las percepciones que cumplan con los criterios requeridos más los indicados por el usuario.

Los medios de percepción se visualizarán ordenados por fecha de percepción para los medios Cheque y Efectivo. Si el medio es Cheque diferido el orden será por fecha de vencimiento. En todos los casos el orden será creciente.

#### Guía de Ayuda para el usuario SAF – Boleta de Depósito **Módulo Recursos** *e-SIDIF* idif - Versión 20.8.1RC1 **De Importar Medios de Perce**r  $\mathbb{E}[X]$  $\overline{\mathbf{x}}$ Q園◎■ **Pesidif Cd** Seguridad BDP-REC-2014-[109]-10 SAF Etd. Operativa  $\boxed{...}$  109  $\begin{array}{|c|c|c|}\hline +&\circ\\ \hline +&\circ\\ \hline \end{array}$ Moneda Oner ación <mark>©</mark> Origen © C. Legal Etd. de Proceso SAF 109 .<br>Tesorería  $SAF109$ Importe Martin de  $CHE$  $\frac{1}{13}$  $ARP$ Moneda - Información del Registro\*  $\sqrt{2014}$ .<br>Diamonista Estado Auto  $\boxed{\frac{1}{2}$  Fecha de Percepción  $\boxed{\frac{1}{2} \frac{1}{2} \frac{1}{2} \frac{1}{2} \left[\frac{\sqrt{2}}{2} \right]}}$ hasta  $\boxed{03/10/2014}$   $\boxed{12}$ Tipo de Boleta **18DP**  $\overline{B}$ Cheque Etd. Emisora SAF  $\boxed{...}$  109  $\boxed{+}$  $\mathbf{E}$ M. Percepción [Ident. Nro. Cheque Etd. Emisora  $\bar{\rm rpo}$  $\frac{1}{\sqrt{1+1}}$  $\begin{array}{|c|c|c|}\hline +&\circ\\ \hline +&\circ\\ \hline \end{array}$ Banco Caja Ejercicio Sucursa  $\overline{v}$ Cuenta Número  $\overline{\mathbf{L}}$ Plazo Cle  $\overline{ }$  $\begin{tabular}{l|c|c|c|c|c} \hline (13001 & 130011. M. Perceposition & 18001. M. Perce\\ \hline (14001. M. Perceof the quen & 14001. M. Perce\\ \hline (14001. M. Perceof the quen & 1400. M. Infty, 1001. M. Infty, 1001. M. Infty, 1001. M. Infty, 1001. M. Infty, 1001. M. Infty, 1001. M. Infty, 1001. M. Infty, 1001. M. Infty, 1001. M$  $\Box$  M. Per Estado 29/08/2014<br>02/09/2014<br>08/09/2014<br>17/09/2014<br>23/09/2014<br>25/09/2014 요 요 요 요 요 요 요 요 요<br># 요 요 요 요 요 요 요 요

El Usuario podrá optar por seleccionar una o varias percepciones. Al presionar la opción seleccionar, se importarán todas las percepciones seleccionadas a la grilla principal del Comprobante de Boleta de Depósito.

Limpiar |

 $25/09/201$ 26/09/2014 02/10/2014

Buscar Seleccionar Cancelar

El importador podrá ejecutarse tantas veces como el usuario lo requiera. En caso que al realizar una importación, se detecté que una o varias percepciones ya están en la grilla del comprobante, no se importarán, importándose en ese caso sólo las que no se encuentren previamente cargadas.

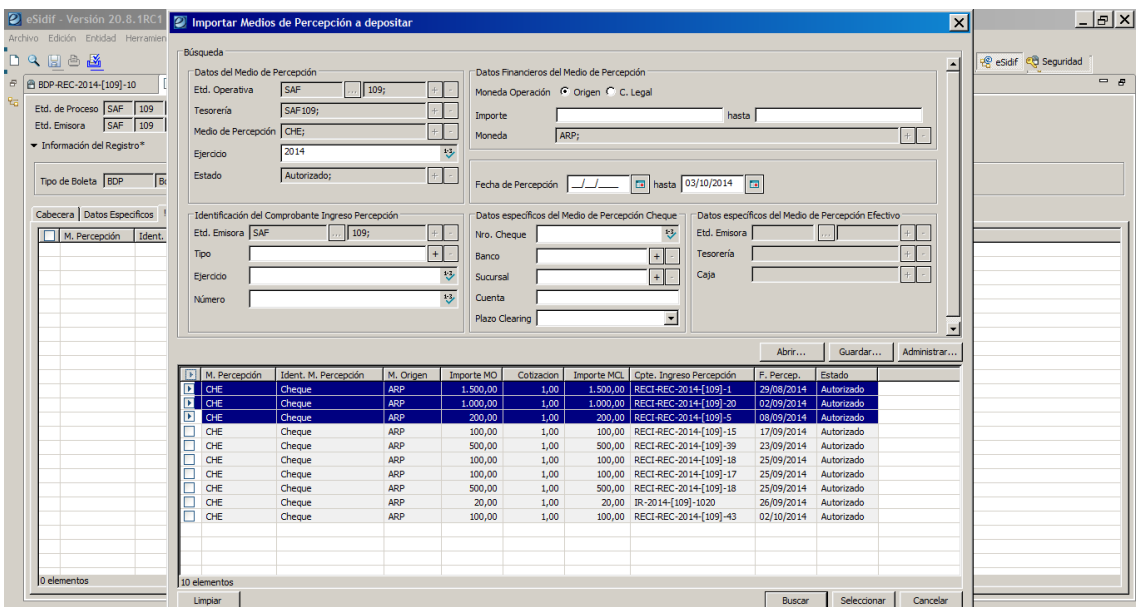

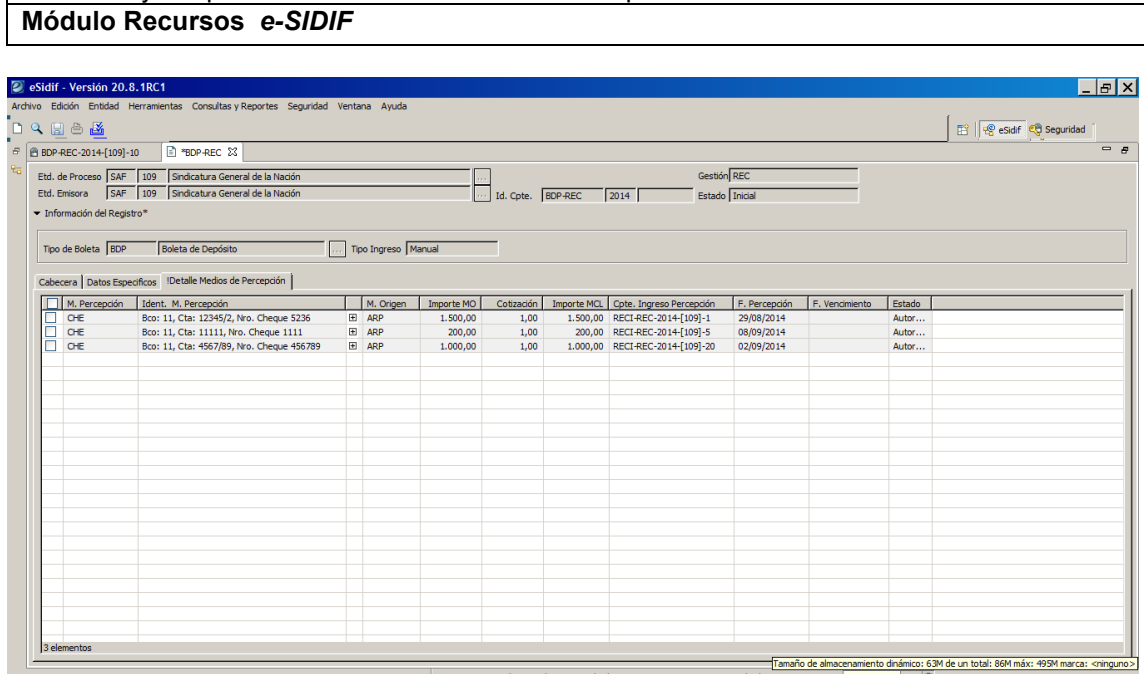

Guía de Ayuda para el usuario SAF – Boleta de Depósito

Al guardar la boleta, al ingresar o al autorizar, se realizará la siguiente validación:

- Para Cheque / Cheque diferido: se validará que el importe a depositar sea menor o igual al saldo a procesar
- Para Efectivo: se validará que el importe a depositar sea menor o igual al resultado de la ecuación del saldo a procesar menos la sumatoria total de dicho medio en otras boletas de depósito en estado "Ingresado Borrador" o "Ingresado". Esta condición aplica sólo a efectivo, dado que es único medio depositable que puede depositarse parcialmente.

Una vez que el Usuario culmine con la carga de las solapas mencionadas anteriormente, deberá guardar por primera vez el Comprobante de Boleta de Depósito de Recurso.

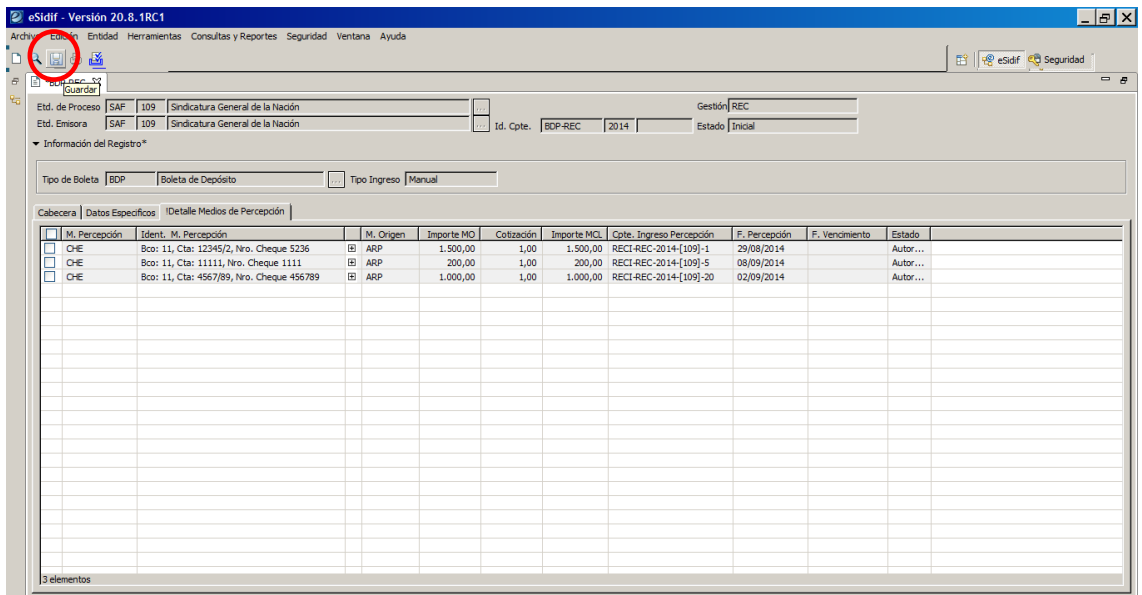

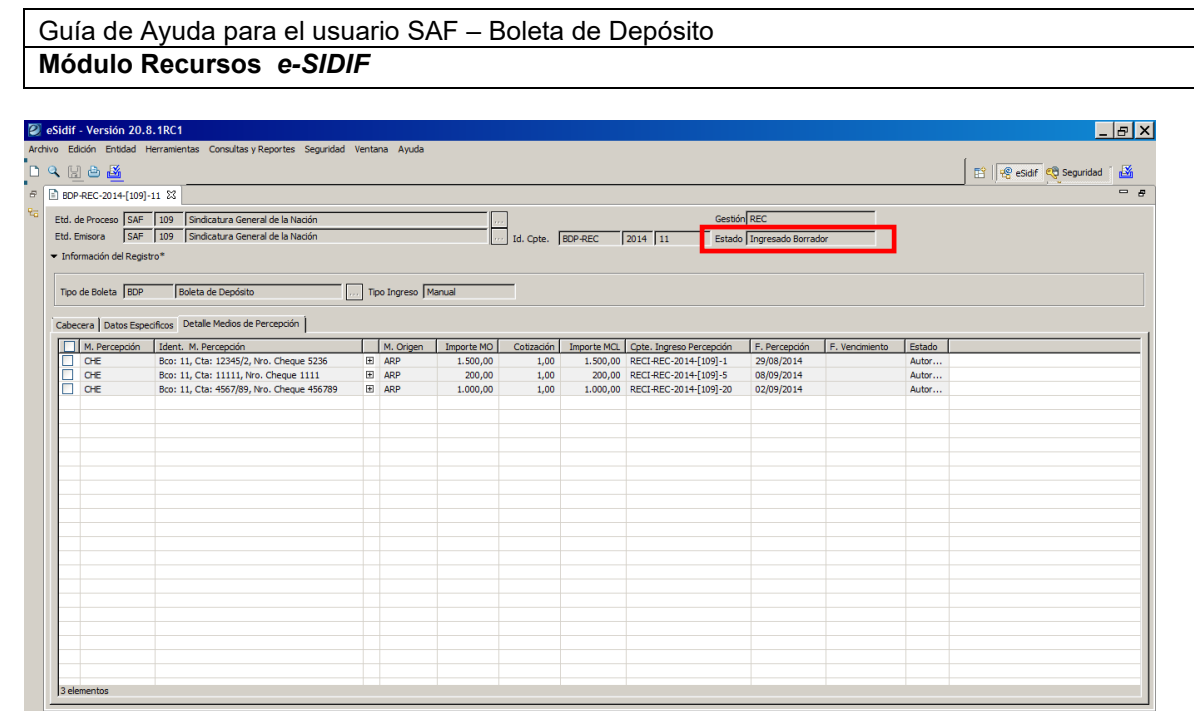

Luego de guardar desde el menú entidad se deberá transaccionar el comprobante llevándolo al estado Ingresado.

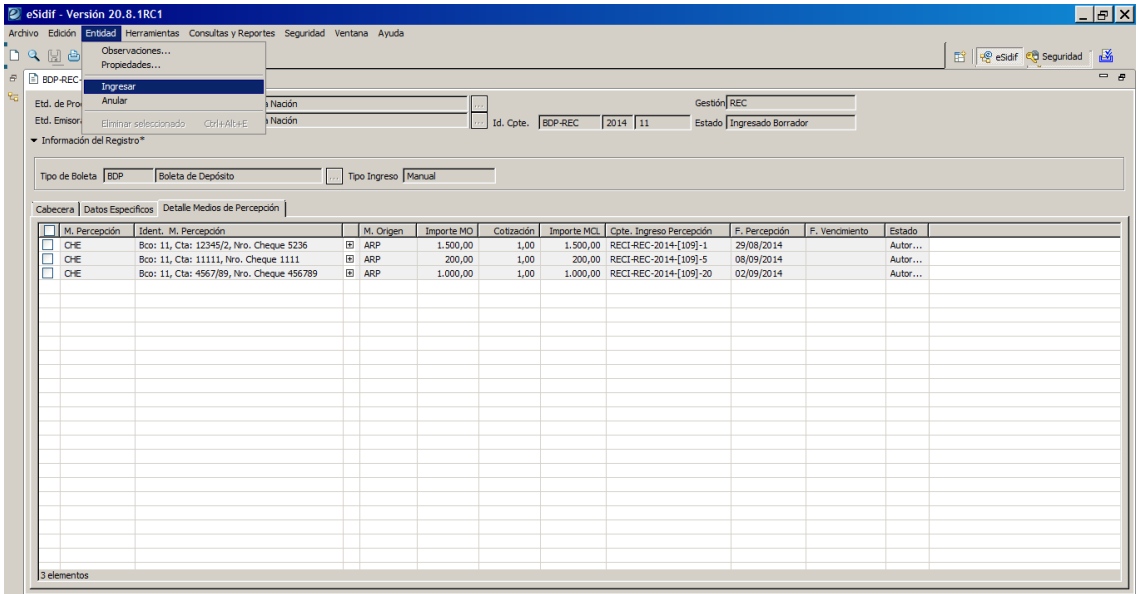

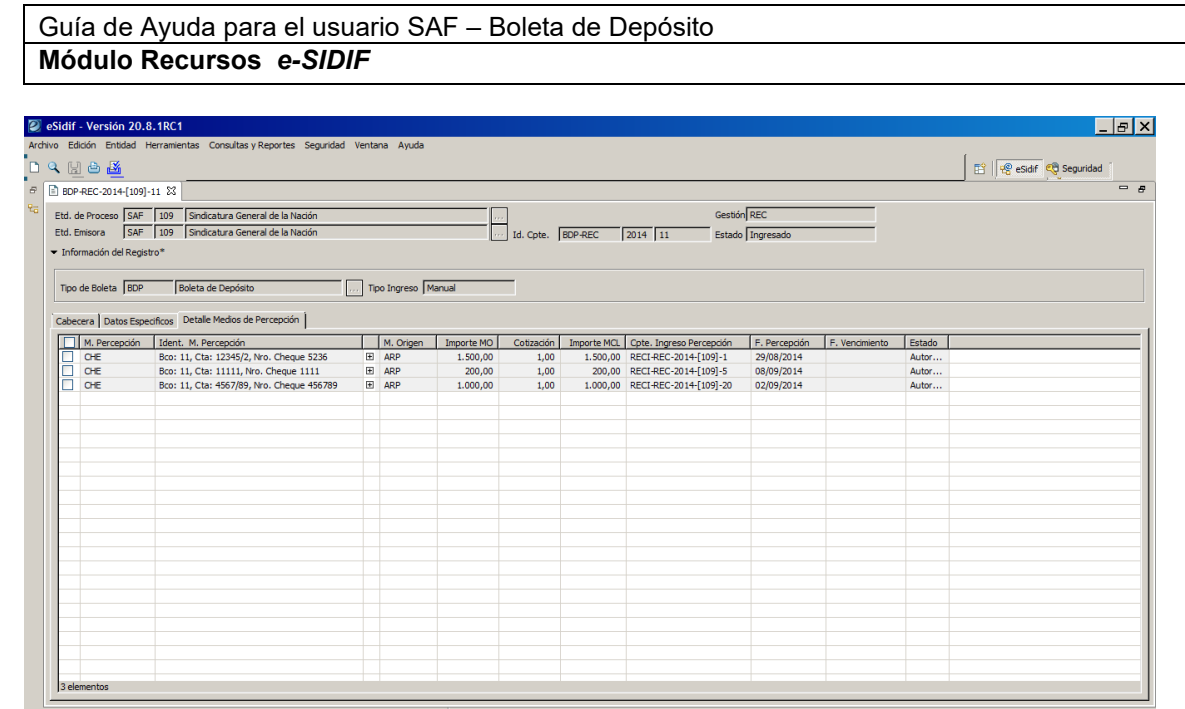

#### <span id="page-12-0"></span>**2.2 Modificar Boleta de Depósito de Recurso en estado Ingresado**

A través de esta opción, el Usuario podrá realizar la modificación del Comprobante. La posibilidad de edición estará dada siempre y cuando el mismo se encuentre en un estado "Ingresado Borrador" o "Ingresado".

La modificación puede ser realizada únicamente por un usuario perteneciente a la Entidad de Proceso.

Mientras el Comprobante de Boleta de Depósito de Recurso este en estado Ingresado (borrador / completo), se podrá modificar cualquiera de los atributos, excepto los siguientes datos de cabecera: Entidad Proceso y Emisora, Ejercicio, Identificador de Comprobante, Gestión, Tipo de Boleta, Tipo de Ingreso, Estado, SAF y cualquier otro que por su naturaleza no sea editable por el usuario.

El atributo Medio de Percepción se permitirá modificar siempre y cuando no existan percepciones indicadas en el detalle. En caso contrario no se permitirá modificar su valor, excepto si previamente se elimina el detalle de las percepciones.

Se podrá incorporar nuevas percepciones a través del correspondiente importador, como así también eliminar percepciones previamente incluidas.

Una vez confirmada la modificación, grabar nuevamente desde la barra de herramientas, el sistema deberá aplicar las mismas reglas de validación descriptas en el ingresar comprobante para cada uno de los atributos modificados.

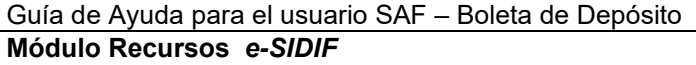

#### <span id="page-13-0"></span>**2.3 Anular Boleta de Depósito de Recurso en estado Ingresado**

A través de esta opción, el Usuario podrá realizar la anulación de una Boleta de Depósito.

Una vez confirmada la anulación, se realiza el siguiente impacto:

 El Comprobante BDP-REC pasará a estado "Anulado", siendo este un estado final y no editable.

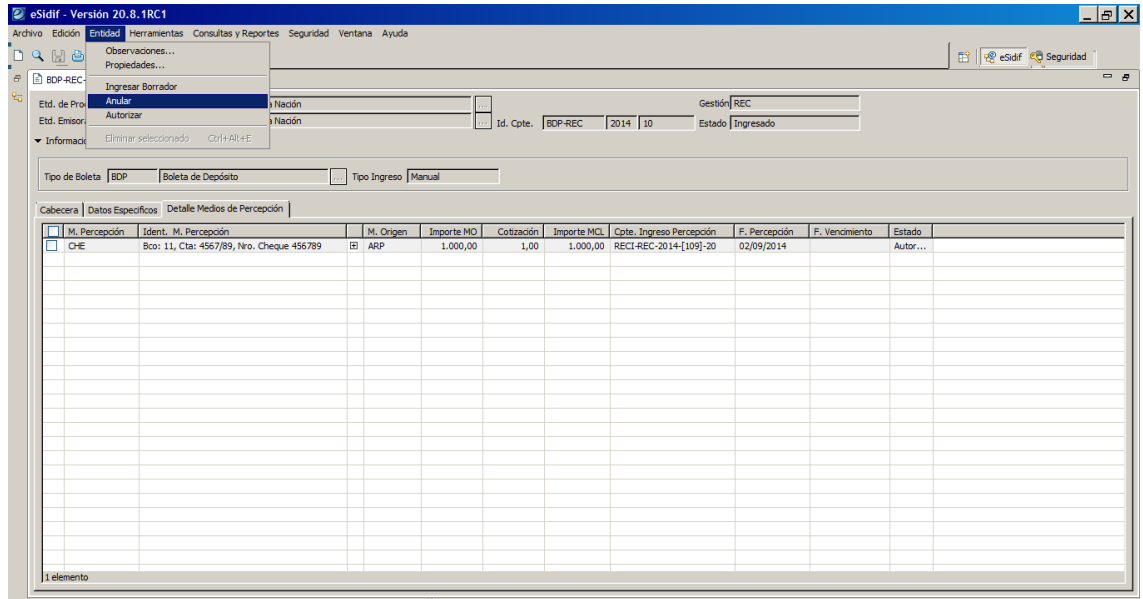

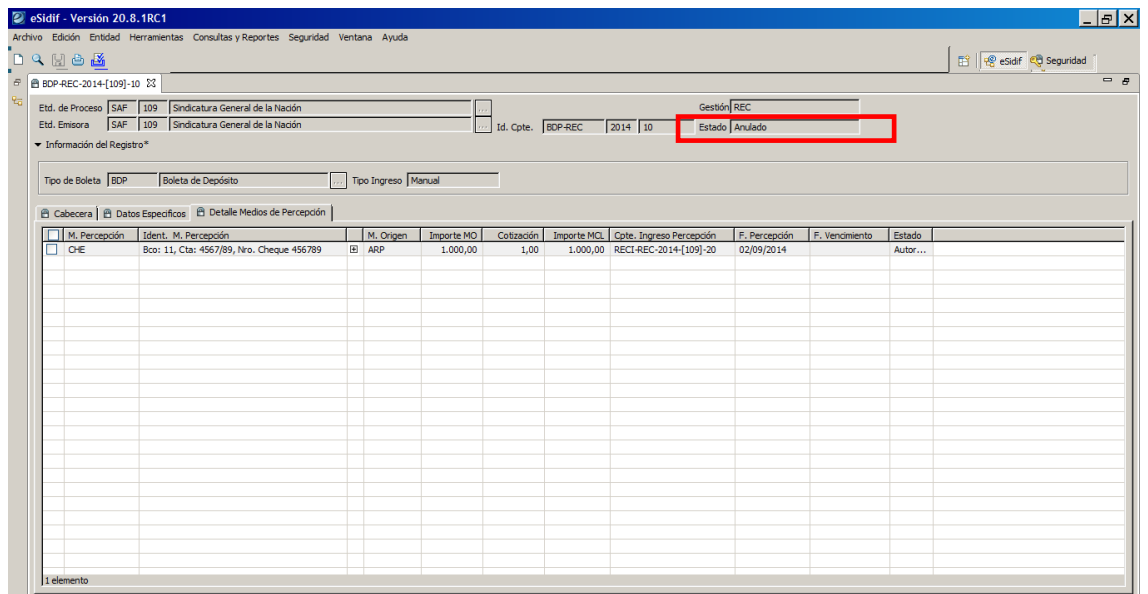

#### <span id="page-14-0"></span>**2.4 Autorizar Boleta de Depósito de Recurso**

A través de esta opción, el Usuario podrá realizar la operación de autorizar uno o más comprobantes de Boleta de Depósito de Recursos (BDP-REC). Previamente se deberá realizar la búsqueda y la opción de autorizar estará habilitada siempre y cuando el o los comprobantes se encuentren en estado "Ingresado".

Al evaluar cada Boleta de Depósito, si alguna validación falla, la misma quedará en el estado original, no se realizará ningún tipo de impacto y se informará al Usuario a través del correspondiente mensaje de error, dando por terminada la operación de autorización para la correspondiente boleta.

En cambio, si las validaciones son satisfactorias, para cada Boleta de Depósito seleccionada a autorizar que las cumpla se le realizará el siguiente impacto:

#### En el Comprobante de Boleta de Depósito de Recurso

El Comprobante BDP-REC pasará a estado "Autorizado".

Al Comprobante se le asignará como Fecha de Autorización la fecha del día.

En los Medios de Percepción

- Para cada Medio de Percepción indicado en el detalle de la Boleta de Depósito se le actualizará el Importe Procesado en Moneda Origen y Curso Legal incrementándolo por el importe indicado respectivamente.
- Para cada Medio de Percepción indicado en el detalle de la Boleta de Depósito se le actualizará el estado de la siguiente manera:
- $\triangleright$  Si el saldo a procesar (Importe MO Importe Procesado MO) es mayor a 0 el estado será "Procesado Parcial".
- $\triangleright$  Si el saldo a procesar (Importe MO Importe Procesado MO) es igual a 0 el estado será "Procesado".

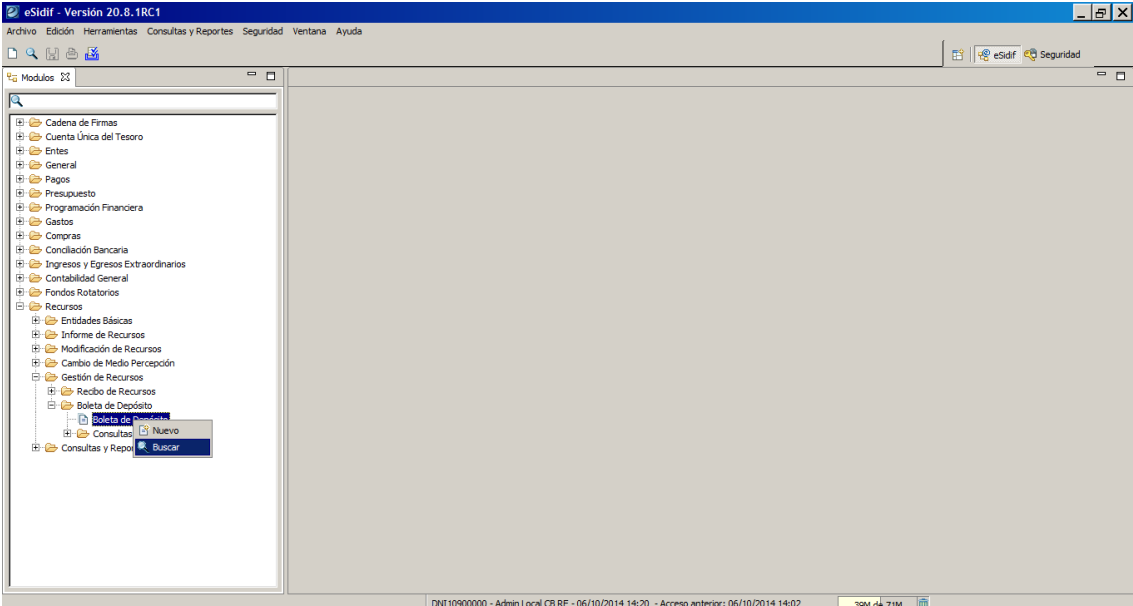

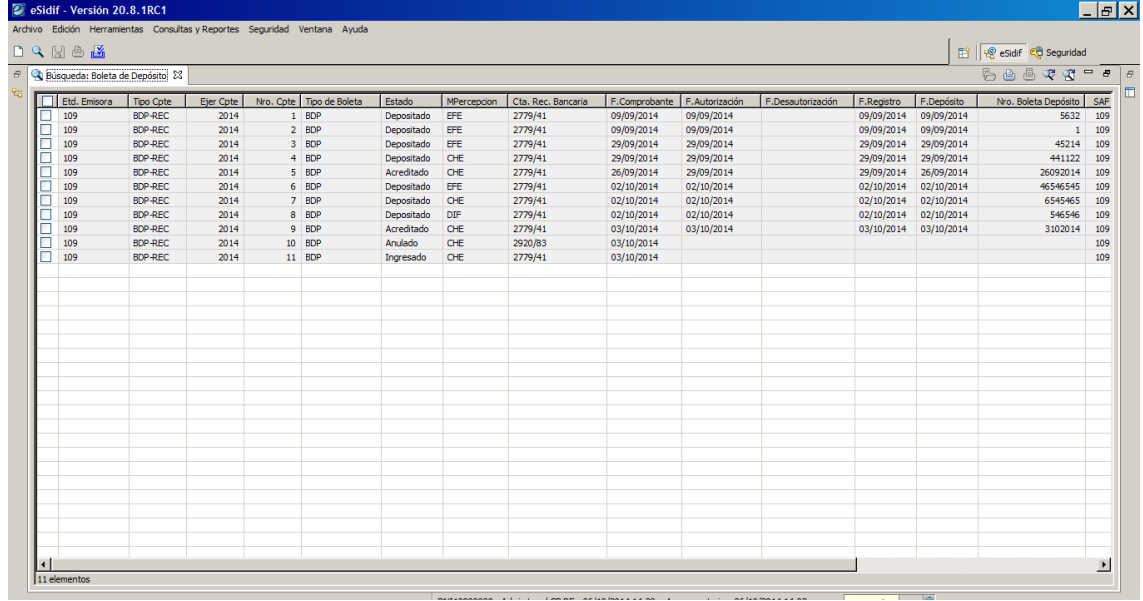

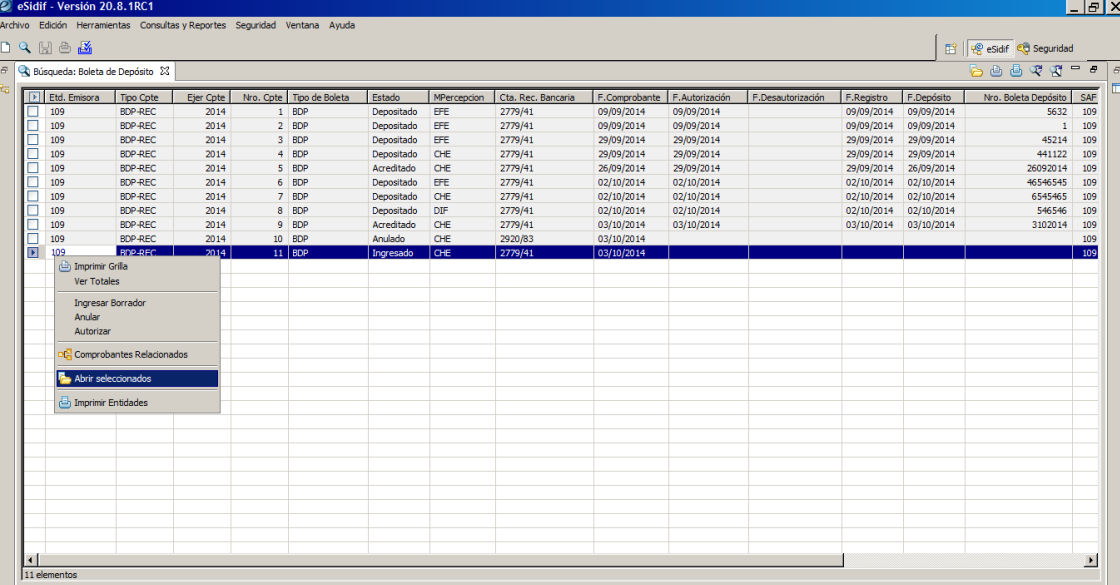

DNI10900000 - Admin Local CB RE - 06/10/2014 14:20 - Acceso anterior: 06/10/2014 14:02 50M de 71M 0

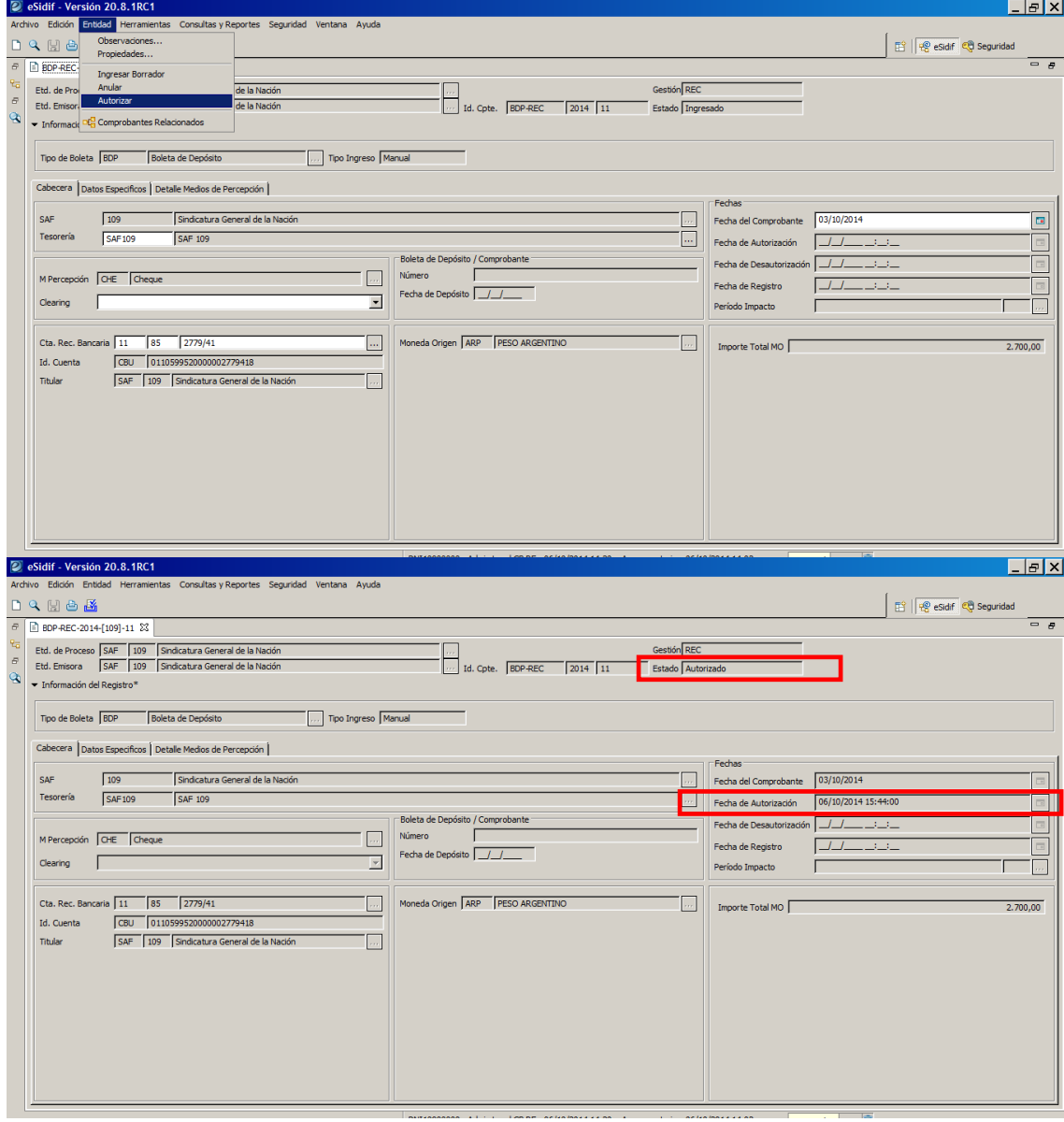

Guía de Usuarios – RECURSOS SAF – Boleta de Depósito Página 17 de 27

#### <span id="page-17-0"></span>**2.5 Modificar Boleta de Depósito de Recurso en estado Autorizado**

A través de esta opción, el Usuario podrá realizar la modificación de un Comprobante autorizado. Previamente se deberá realizar la búsqueda y posteriormente abrir el comprobante de Boleta de Depósito. La posibilidad de edición estará dada siempre y cuando el mismo se encuentre en un estado "Autorizado".

Estando la Boleta de Depósito autorizada sólo se podrá modificar el atributo de "Observaciones".

Una vez confirmada la modificación desde la barra de herramientas con el Discket, la boleta permanecerá en el estado de origen y se actualizará la información modificada.

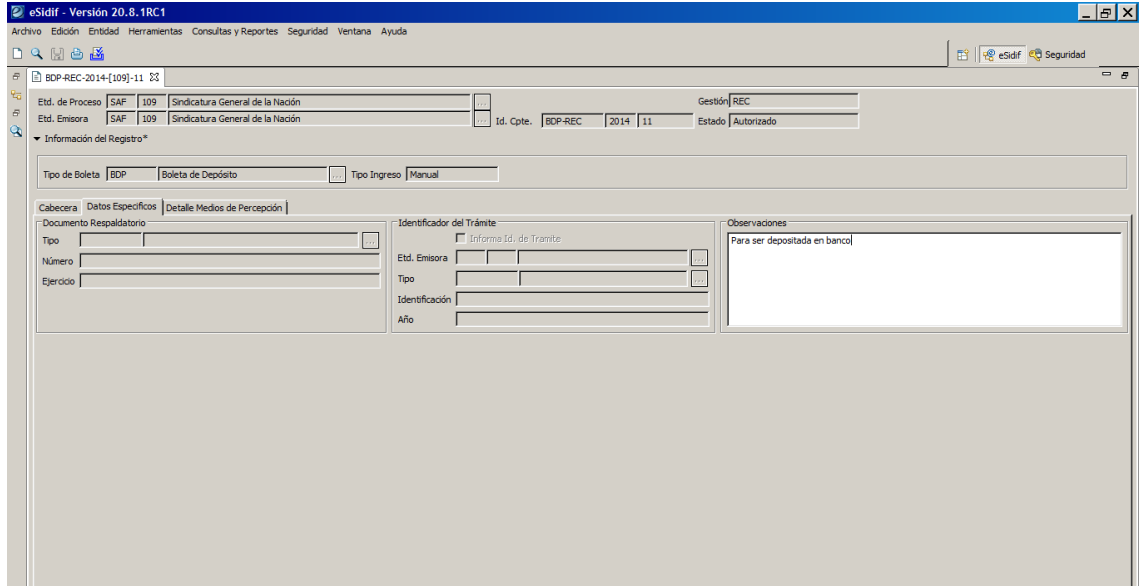

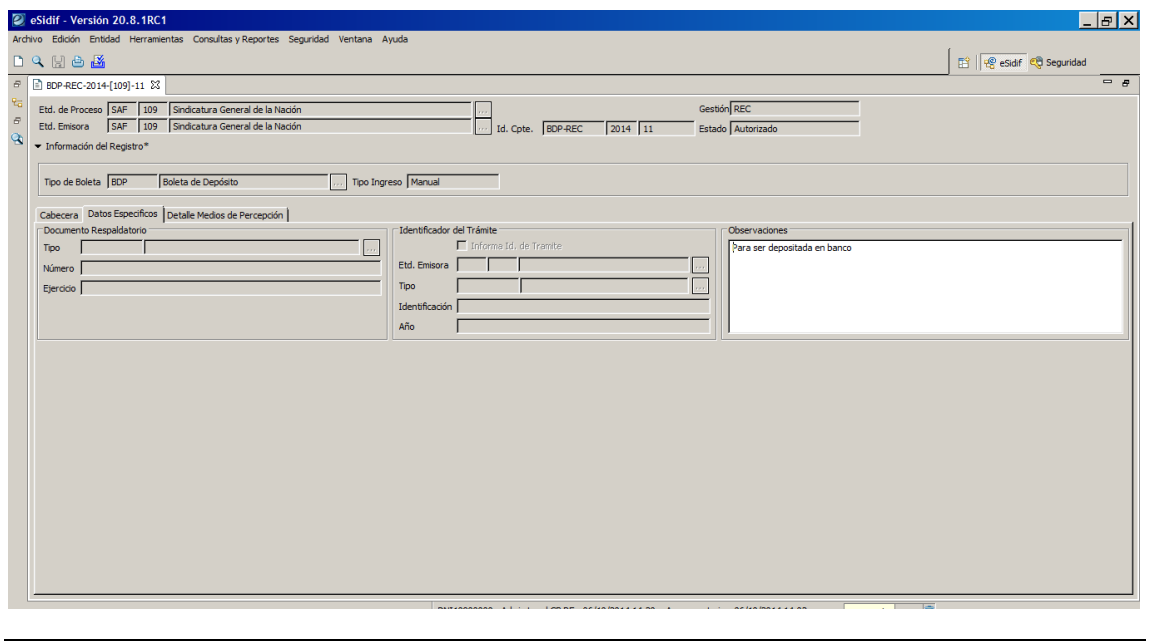

Guía de Usuarios – RECURSOS SAF – Boleta de Depósito Página 18 de 27

#### <span id="page-18-0"></span>**2.6 Desautorizar Boleta de Depósito de Recurso en estado Autorizado**

A través de esta opción, el Usuario SAF podrá realizar la desautorización de una Boleta de Depósito. Esta opción de desautorizar estará habilitada siempre y cuando se encuentre el comprobante en estado autorizado.

Una vez confirmada la operación, se le realizará el siguiente impacto:

#### En el Comprobante de Boleta de Depósito de Recurso

- El Comprobante BDP-REC pasará a estado "Desautorizado".
- Al Comprobante se le asignará como Fecha de Desautorización la fecha del día.

#### En los Medios de Percepción

- Para cada Medio de Percepción indicado en el detalle de la Boleta de Depósito se le actualizará el Importe Procesado en Moneda Origen y Curso Legal disminuyéndolo por el importe indicado respectivamente.
- Para cada Medio de Percepción indicado en el detalle de la Boleta de Depósito se le actualizará el estado de la siguiente manera:
- $\triangleright$  Si el saldo a procesar (Importe MO Importe Procesado MO) es menor al importe original del medio el estado será "Procesado Parcial".
- $\triangleright$  Si el saldo a procesar (Importe MO Importe Procesado MO) es igual al importe original del medio el estado será "Autorizado".

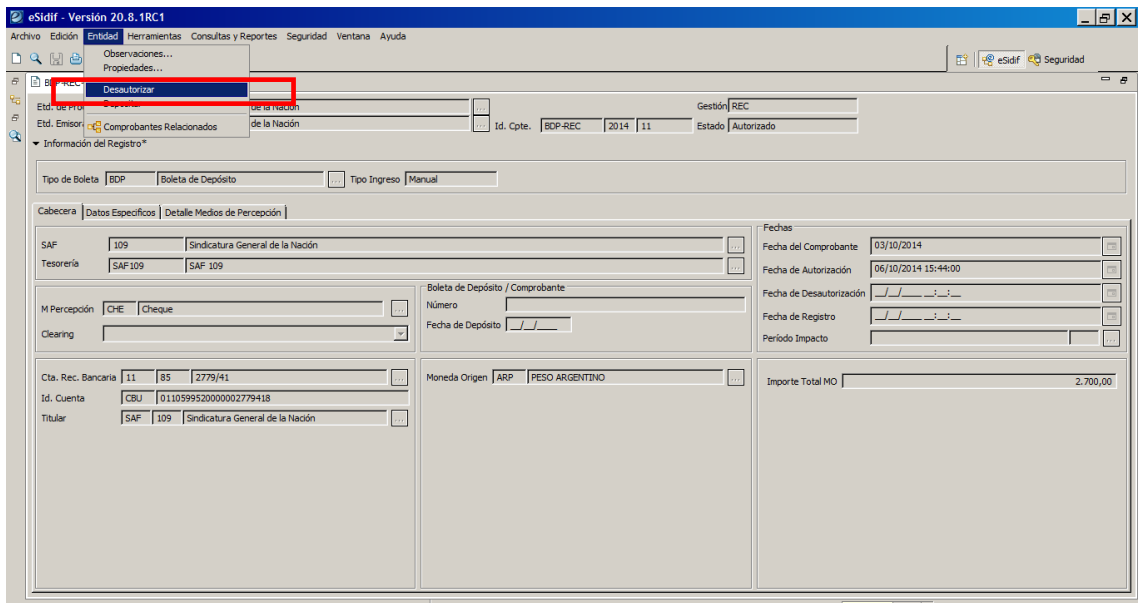

#### <span id="page-18-1"></span>**2.7 Depositar Boleta de Depósito de Recurso**

A través de esta opción, el Usuario podrá realizar la operación de depositar un comprobante de Boleta de Depósito (BDP-REC).

La opción de depositar se encuentra en el menú entidad, y estará habilitada siempre y cuando la boleta se encuentre en estado "Autorizada".

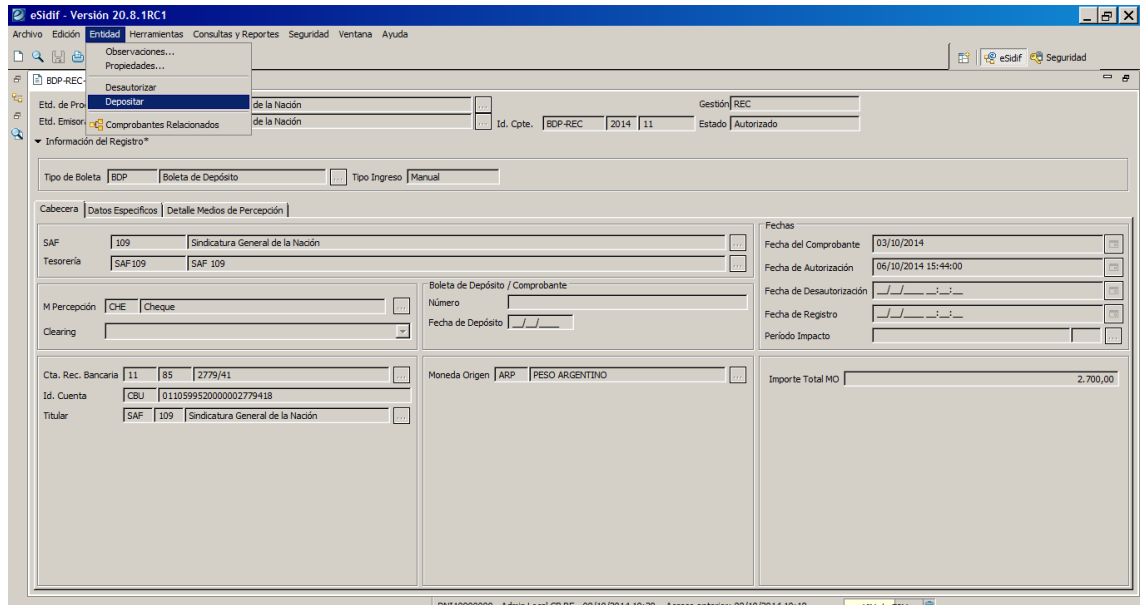

Al realizar la operación se visualizará una ventana donde el usuario deberá ingresar el Número de Boleta y Fecha de Depósito de manera obligatoria.

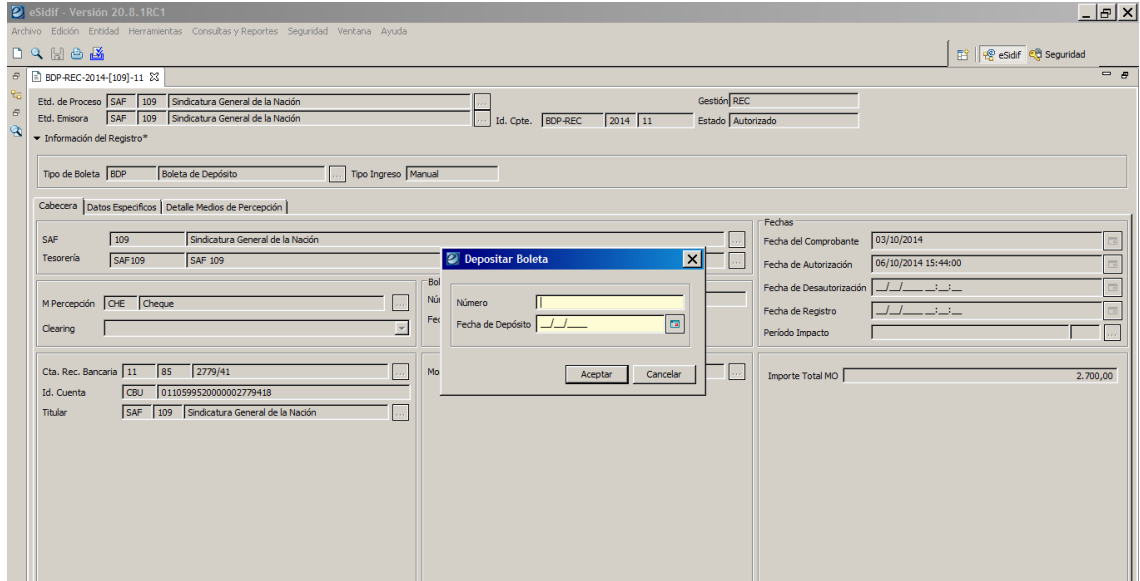

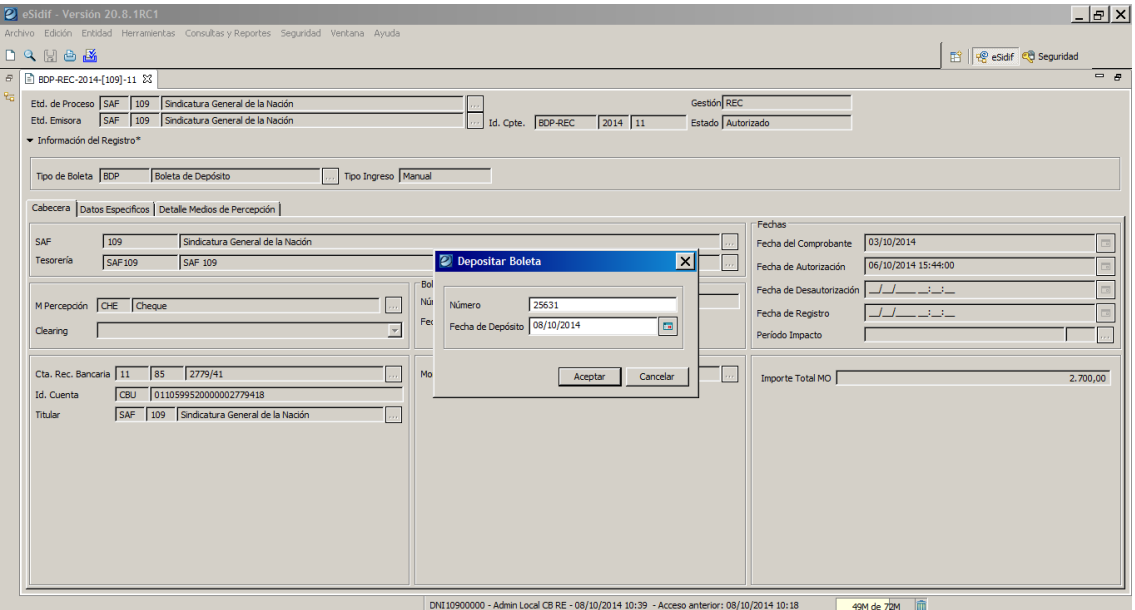

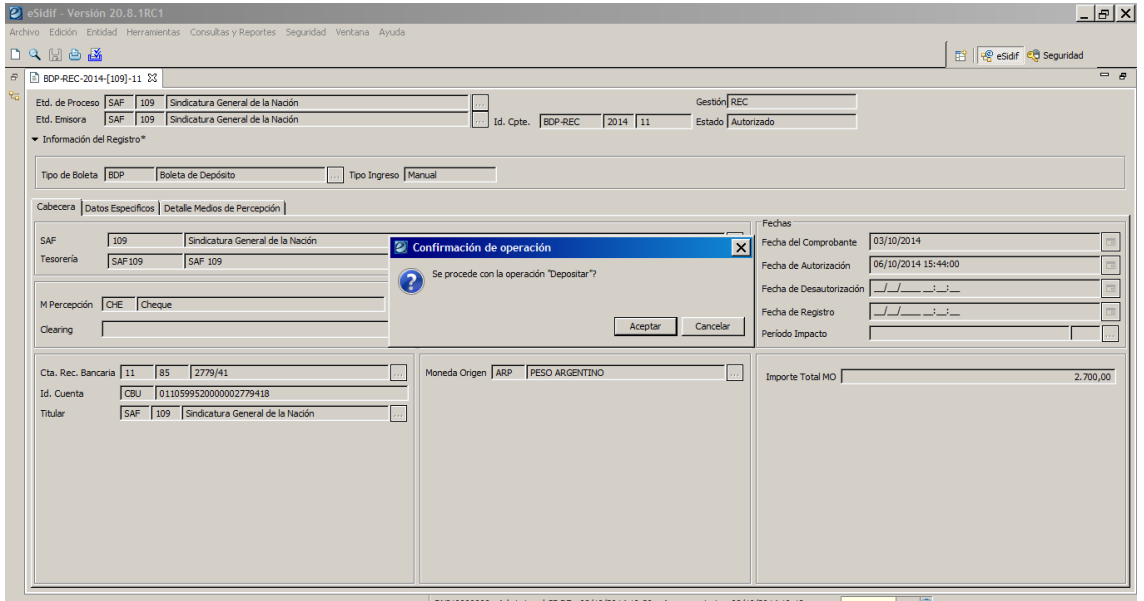

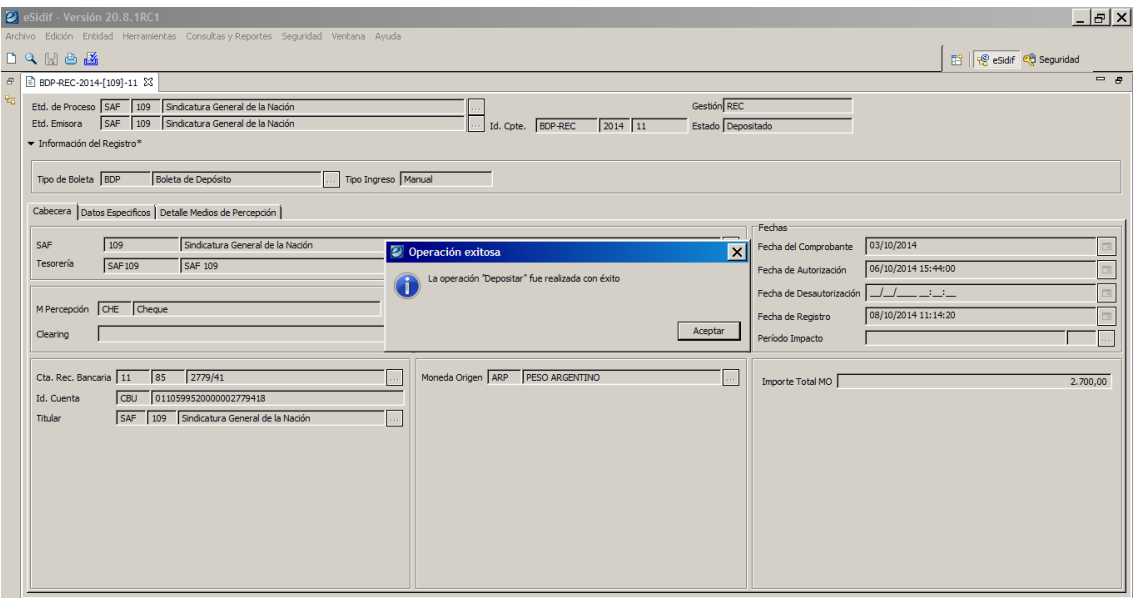

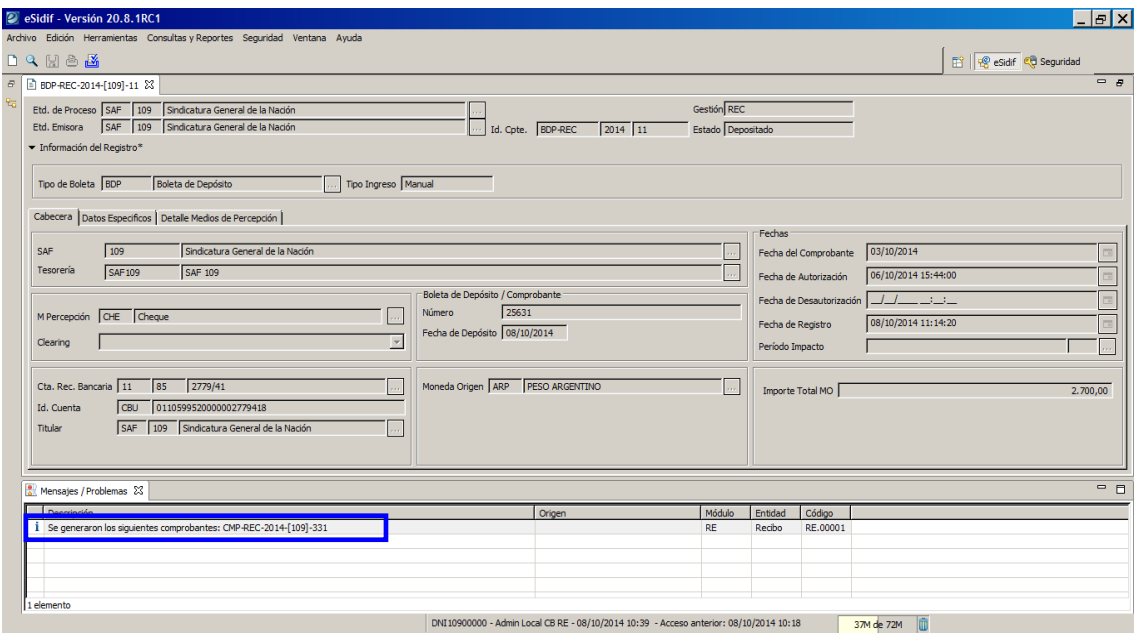

Una vez confirmada la operación, se realizarán las validaciones de integridad indicadas.

Si alguna validación falla, la Boleta de Depósito quedará en el estado original, no se realizará ningún tipo de impacto y se informará al Usuario a través del correspondiente mensaje de error, dando por terminada la operación de depositar para la correspondiente boleta.

En cambio, si las validaciones son satisfactorias, se le realizará el siguiente impacto:

Generación del Medio de Percepción destino (BC)

En primera instancia se genera el Medio de Percepción Banco (BC) como destino del cambio de medio de percepción, tomando la información de la

Guía de Usuarios – RECURSOS SAF – Boleta de Depósito Página 22 de 27

Cuenta Recaudadora Bancaria y Número de Boleta de Depósito. Adicionalmente, al medio Banco se le asignará como fecha de percepción y transferencia (depósito) la Fecha de Depósito indicada por el usuario ingresado en la ventana previa al confirmar la operación.

El medio se generará directamente en estado "Procesado", permaneciendo en ese estado hasta que sea "Acreditado", acción que se realizará al momento de conciliar el Libro Banco generado por el CMP-REC y el movimiento del Extracto Bancario. Esta última operación se realizará a través del "Registrar acreditación de Boleta de Depósito de Recurso".

#### Generación del Comprobante de Cambio de Medio de Percepción (CMP-REC)

Al depositar la boleta se generará el Comprobante CMP-REC en forma automática con Tipo de Registro "CMP" (Cambio de Medio de Percepción), con Medio de Percepción Origen derivado de la información del Comprobante Boleta de Depósito y como Medio de Percepción Destino "Banco" (BC).

Para la generación del CMP-REC se tomará la información del Boleta que se está depositando.

#### En el Comprobante de Boleta de Depósito de Recurso

- El Comprobante BDP-REC pasará a estado "Depositado".
- Al Comprobante se le asignará como Fecha de Depósito y Número de Boleta los datos indicados por el usuario ingresados en la ventana previa al confirmar la operación.
- Al Comprobante se le asignará como Fecha de Registro considerando:
- Si el Ejercicio es igual al Ejercicio vigente de Recursos la Fecha de Registro se le asignará la fecha y hora del día, en caso contrario se asignará la fecha correspondiente a Fecha Tope, según período de impacto.

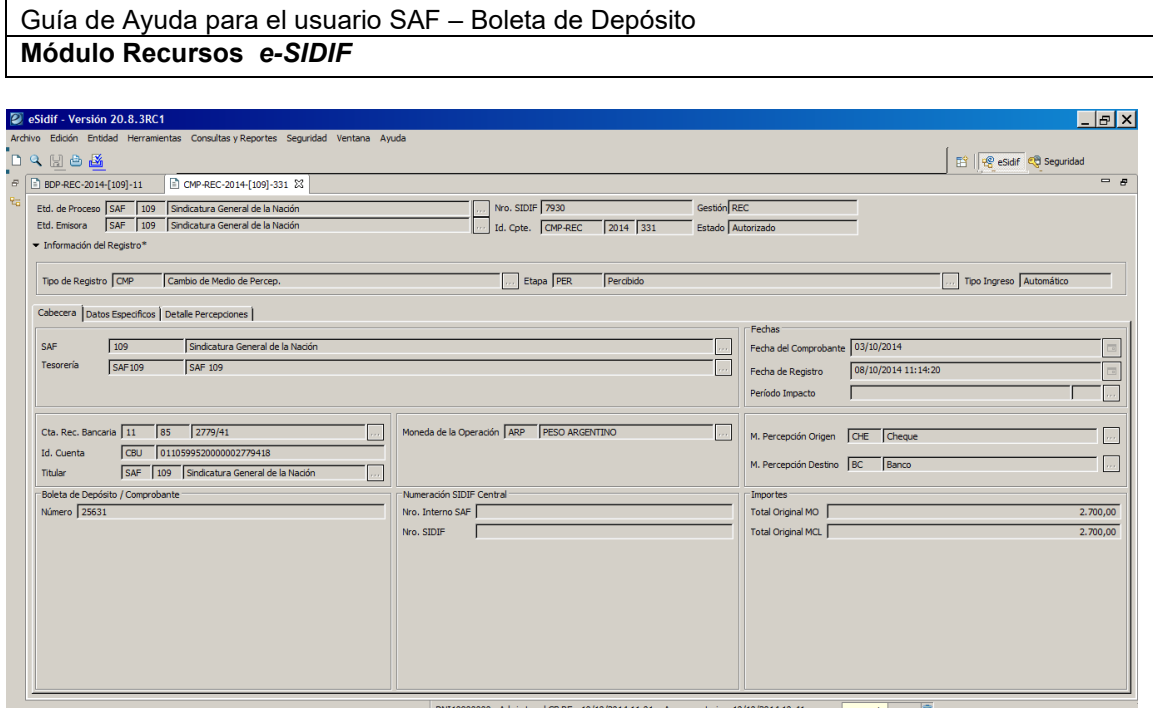

#### <span id="page-23-0"></span>**2.8 Anular depósito de Boleta**

A través de esta opción, el Usuario podrá realizar la anulación de una Boleta. Previamente se deberá realizar la búsqueda y la opción de anulación estará habilitada siempre y cuando se encuentre en estado "Depositada".

En el caso que la Boleta de Depósito se encuentre conciliada, por ende, su estado será "Acreditada" no podrá anularse hasta tanto no se realice la desconciliación y por consiguiente pasará a estado "Depositada".

Una vez confirmada la operación, se le realizará el siguiente impacto:

#### En el Medio de Percepción destino (BC)

 Para el Medio de Percepción Banco (BC) generado como medio destino del cambio de medio de percepción se le actualizará su estado a "Anulado".

#### Generación del Comprobante de Cambio de Medio de Percepción (CMP-REC)

Al anular el deposito de la boleta se generará el Comprobante CMP-REC en forma automática con Tipo de Registro "REV" (Reversión de Cambio de Medio de Percepción), con Medio de Percepción Origen "Banco" (BC) y como Medio de Percepción Destino el derivado de la información del Comprobante Boleta de Depósito.

Para la generación del CMP-REC se tomará la información del Boleta a la cual se le está anulando el deposito.

En el Comprobante de Boleta de Depósito de Recurso

- El Comprobante BDP-REC pasará a estado "Autorizado".
- Al Comprobante se le eliminará la información correspondiente a Fecha de Depósito y Número de Boleta.
- Al Comprobante se le eliminará la información correspondiente a Fecha de Registro.

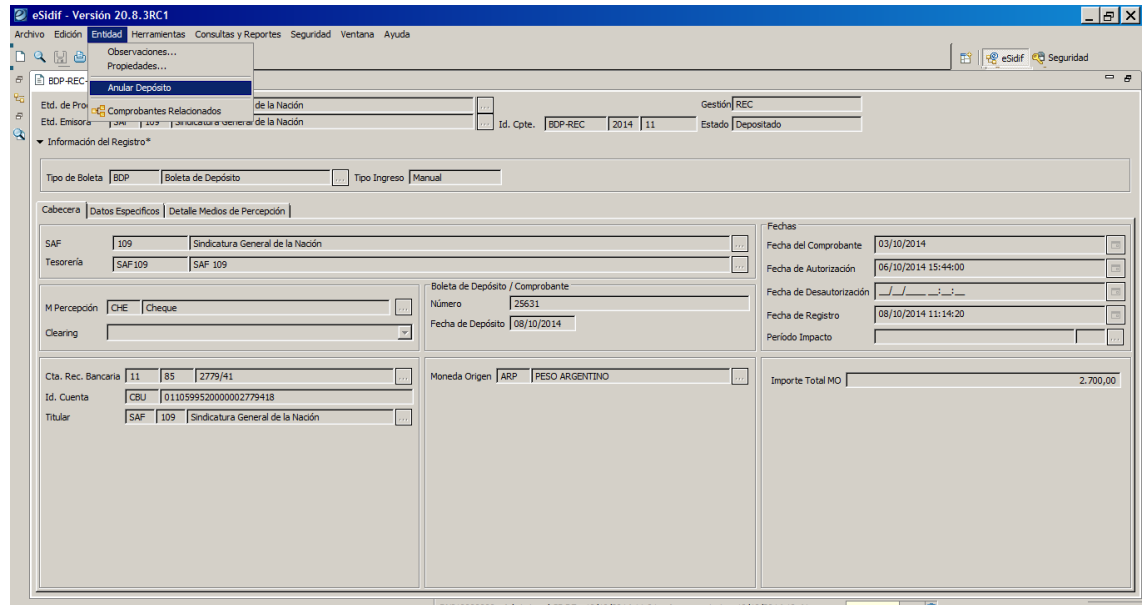

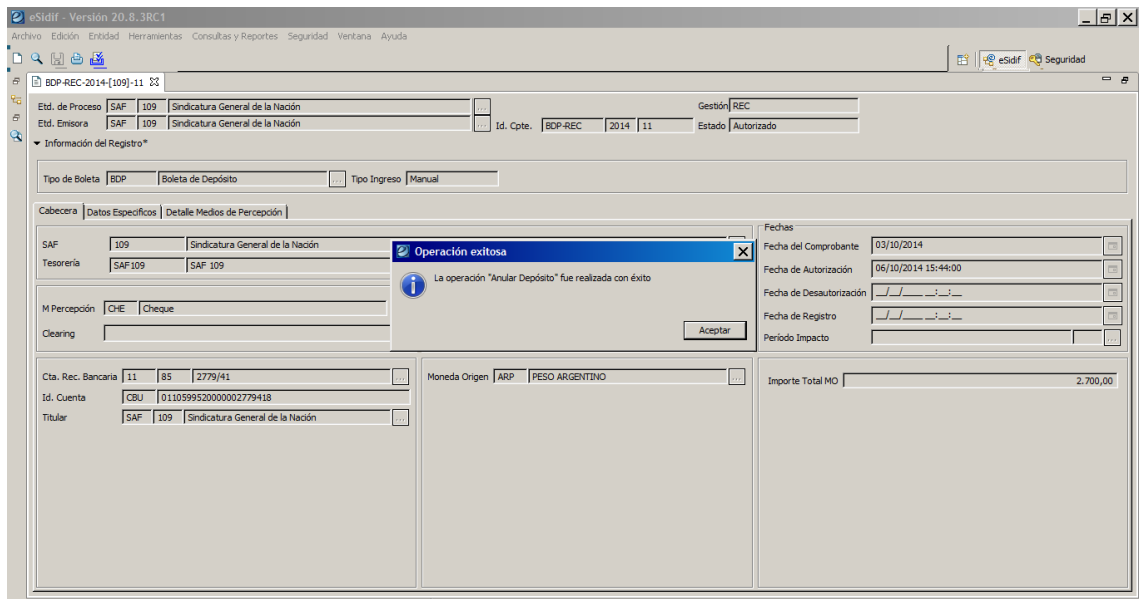

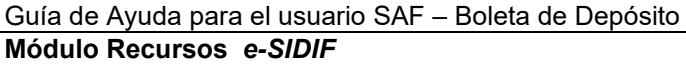

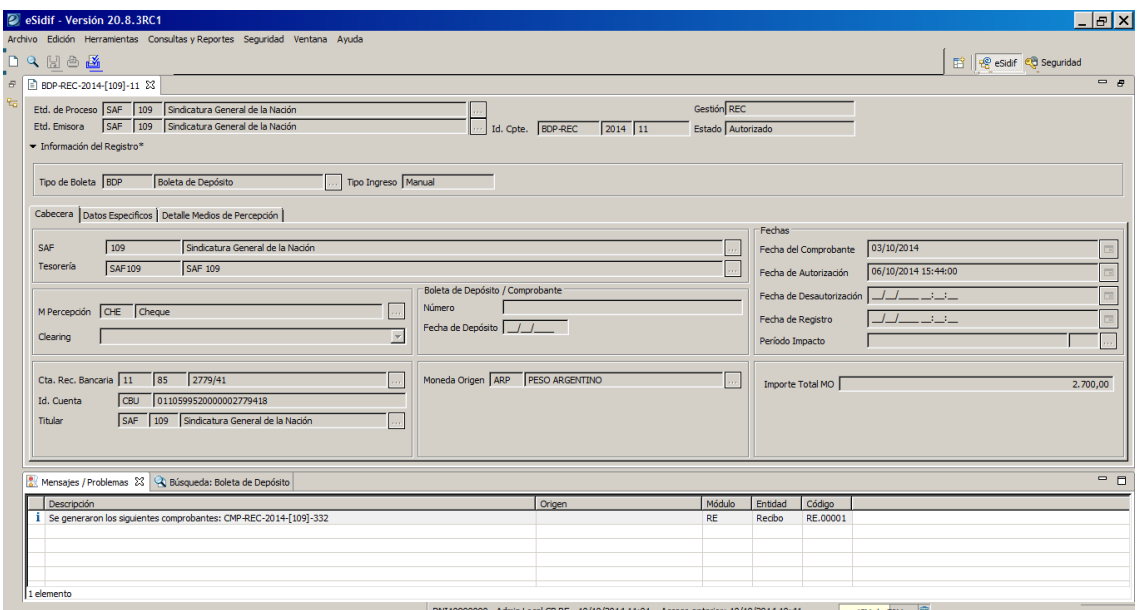

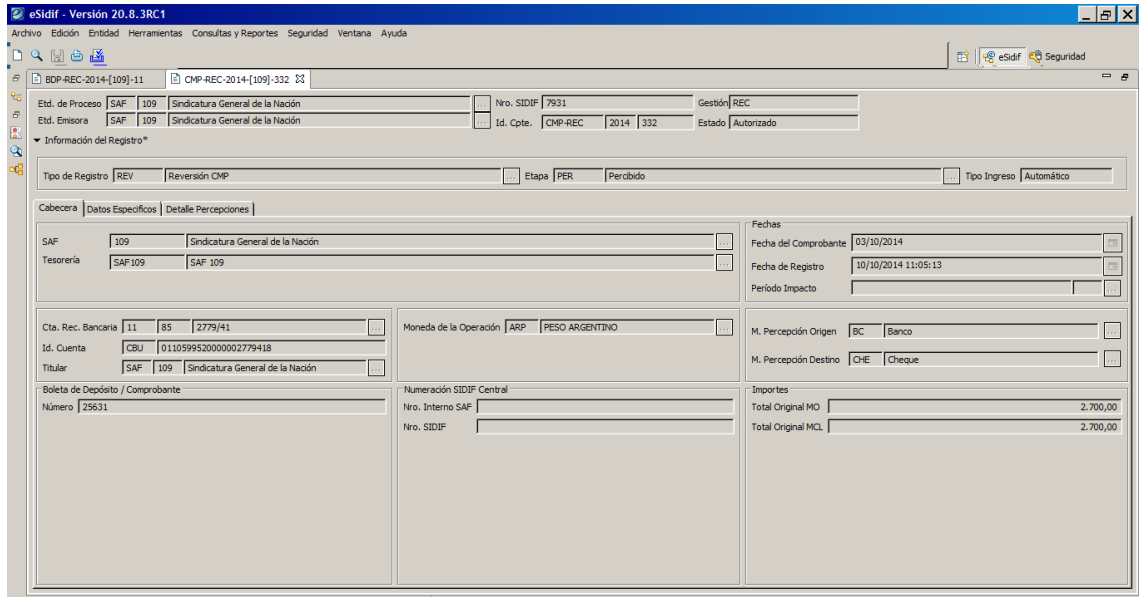

#### <span id="page-25-0"></span>**2.9 Registrar acreditación de Boleta de Depósito de Recurso**

A través del proceso de Conciliación Bancaria, al conciliarse el movimiento de Libro Banco, realizado por medio del Comprobante de Cambio de Medio de Percepción (CMP-REC) originado a partir de un Comprobante de Boleta de Depósito (BDP-REC), con el movimiento del Extracto asociado, se realizará el siguiente impacto:

En el Comprobante de Boleta de Depósito de Recurso

El Comprobante BDP-REC pasará a estado "Acreditado".

En el Medio de Percepción Banco

 El Medio de Percepción Banco pasará a estado "Acreditado" y se actualizará la Fecha Acreditado con la fecha de conciliación.

#### <span id="page-26-0"></span>**2.10 Registrar anulación de acreditación de Boleta de Depósito de Recurso**

Banco, realizado por medio del Comprobante de Cambio de Medio de Percepción (CMP-REC) originado a partir de un Comprobante de Boleta de Depósito (BDP-REC), con el movimiento del Extracto asociado, se realizará el siguiente impacto:

#### En el Comprobante de Boleta de Depósito de Recurso

El Comprobante BDP-REC pasará a estado "Depositado".

#### En el Medio de Percepción Banco

 El Medio de Percepción Banco pasará a estado "Procesada" y se actualizará la Fecha Acreditado la cual quedará sin fecha.

**Equipo Réplicas e-Sidif Teléfonos: 4349-6243 // 6228 // 6606 // 7380 // 7786 // 7787 e-mail: rep\_esidif@mecon.gov.ar**

Guía de Usuarios – RECURSOS SAF – Boleta de Depósito Página 27 de 27